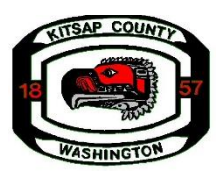

**Kitsap County Mental Health, Chemical Dependency and Therapeutic Court Programs Request for New Proposal Proposers Conference 2020-120 Questions and Answers July 1, 2020 10:00 – 11:00 a.m.**

#### **Q1. Where would ROI comparative data come from? Individual records (number of previous client visits to ER) or from County Data? How would we access so we have something to measure against?**

**A1.** If this a new program, who has not been tracking this data previously then you could put new in the baseline data column of the evaluation worksheet. However, if you have been tracking this previously, I would include the numbers pertaining to that measure in the baseline column, example: percent decrease in jail bed days post-program compared to preprogram. If you want to go back in your records and try to find this data you are welcome to, but if you were not previously tracking it is not required.

#### **Q2. How do you know who attended today? The info was asked when I logged on - but before I could fill that out - I was taken to the meeting. Can you tell I was here by the link I used to access?**

**A2**. The Zoom Webinar provides a full report of who has attended the Mandatory Proposer Conference and is eligible to submit a "Letter of Intent".

# **Q3. Is a copy of the grant questions available outside of the application?**

A3. The Narrative Questions are listed in the Request for Proposal posted on the Purchasing Website. They are also available in Survey Monkey Apply. The questions need to be answered and submitted online.

# **Q4. Will there be a way to print off entire application once it is submitted?**

There are three ways to print/download your application within the Survey Monkey Apply site:

### **From the "My Applications" Page**

- 1. Click on the **More Options** icon in the top right corner of the tile of the application you wish to download
- 2. Click **Download**

### **From Within the Application**

If you're on the application page with the list of Tasks to complete, to download your application:

- 1. Click on the **More Options** icon in the top right corner of the application.
- 2. Click **Download**

### **From the Preview**

1. Within the Preview, click **Download** in the top right corner.